## RV110WでのPPTPの設定

## 目的

ポイントツーポイントトンネリングプロトコル(PPTP)は、バーチャルプライベートネット ワーク(VPN)を実装する方法を提供します。 このドキュメントの目的は、RV110Wで PPTP設定を行う際に役立つことです。

## 該当するデバイス Ī

・ RV110W

## PPTPの設定

ステップ1:Web構成ユーティリティで、[Networking] > [WAN]を選択します。

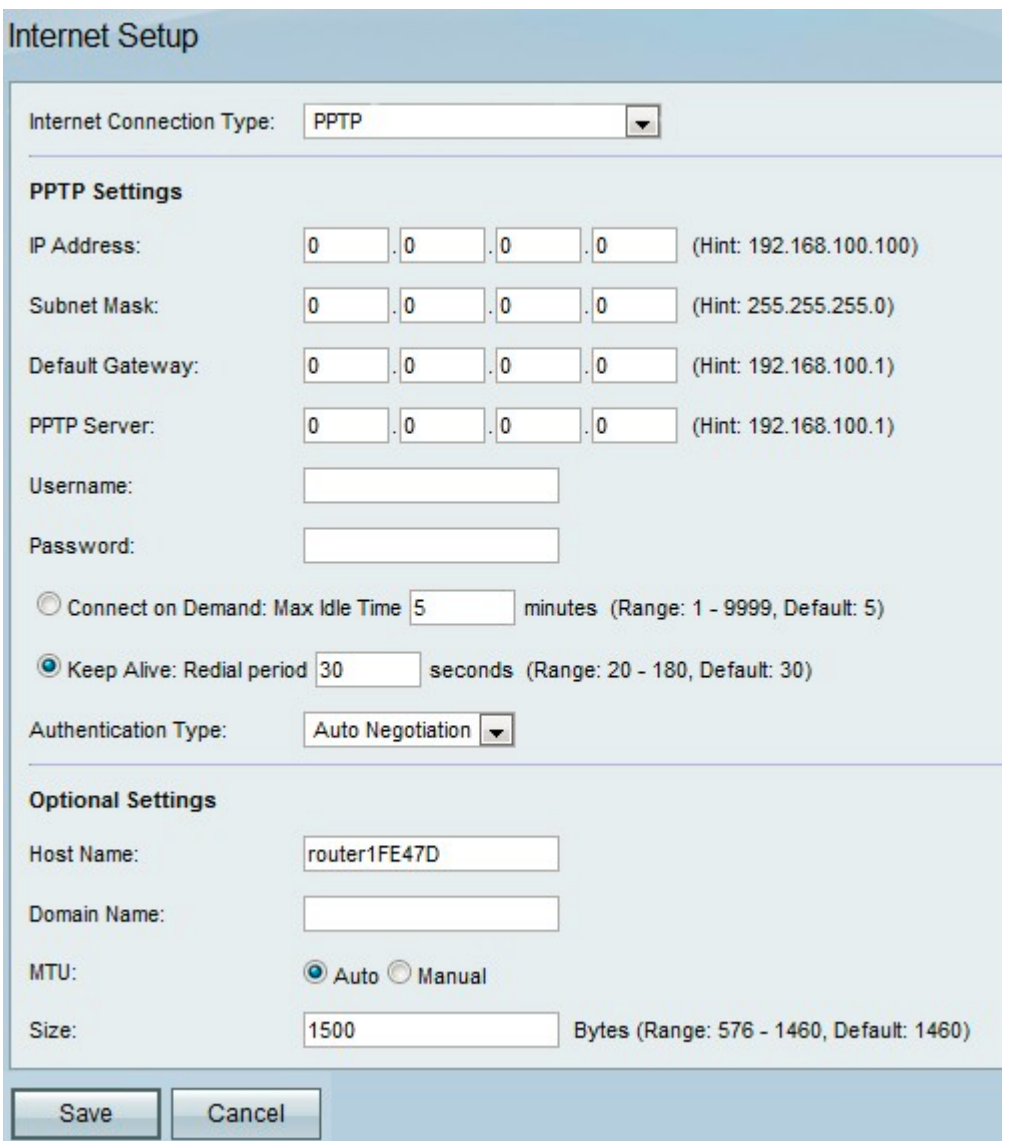

ステップ2:[Internet Connection Type]*ドロップダウン*メニューから、[PPTP]を選択します。

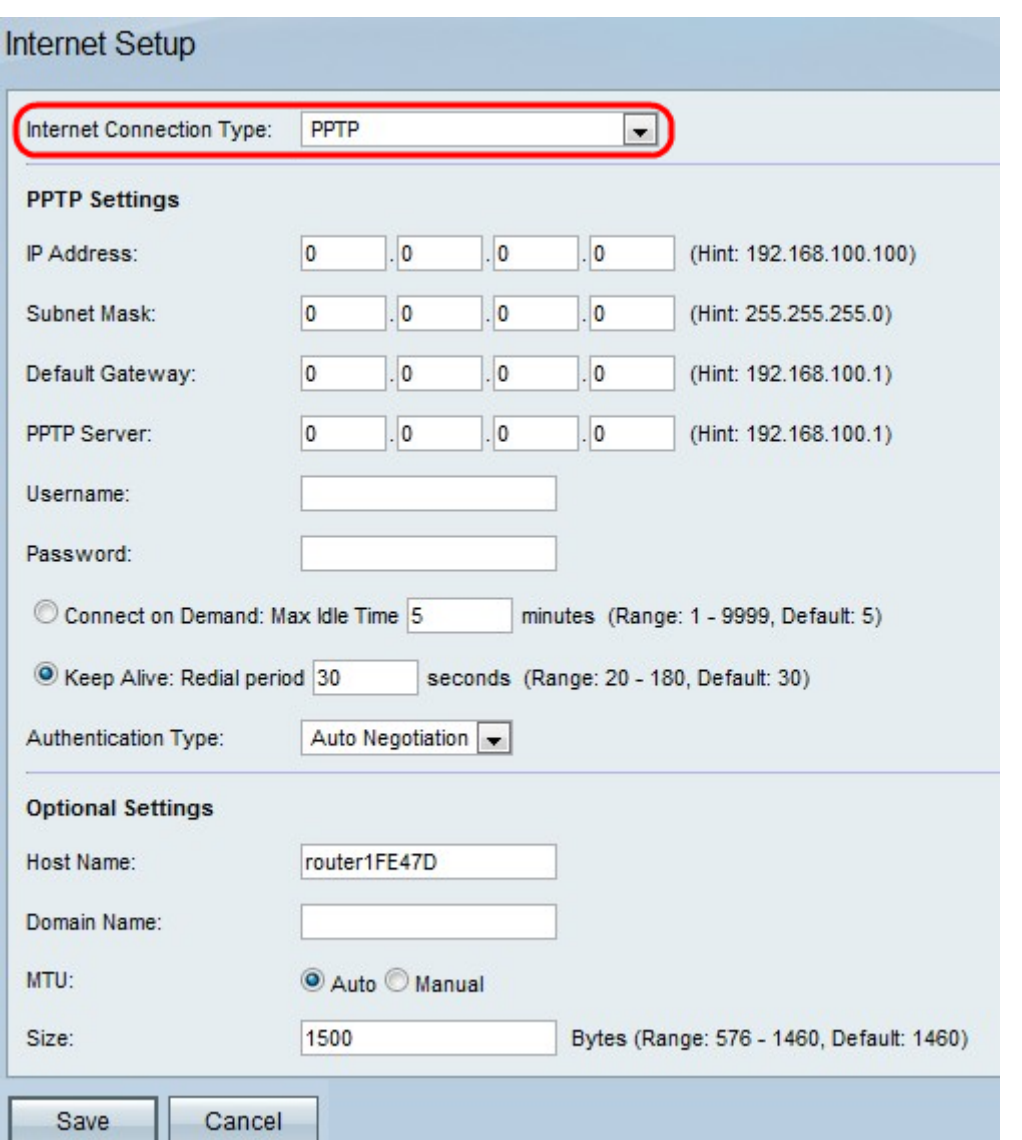

ステップ3:[インターネットIPアドレス]フィールドに、WANポートのIPアドレスを入力しま す。

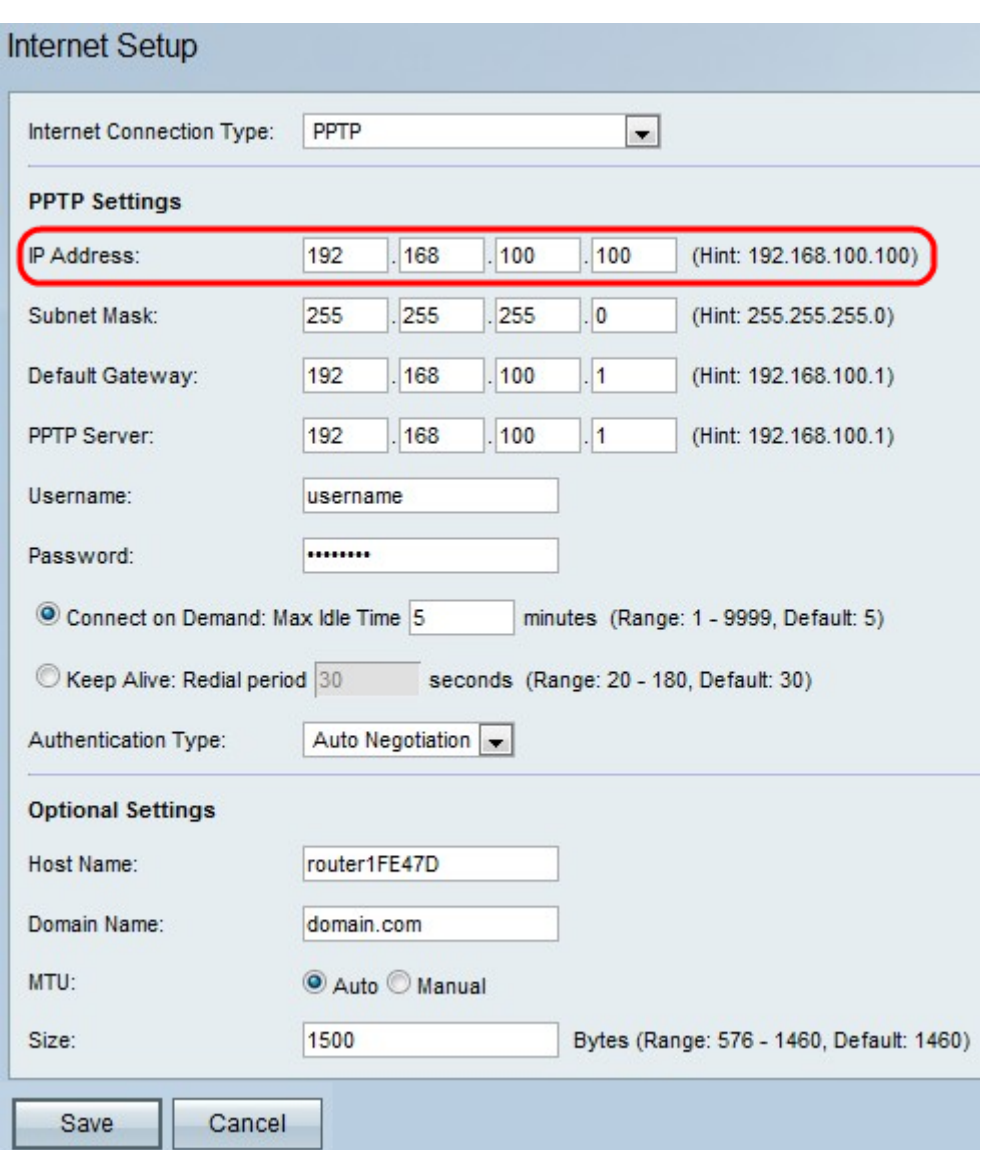

ステップ4:[サブネットマスク]フィールドに、WANポートのサブネットマスクを入力します

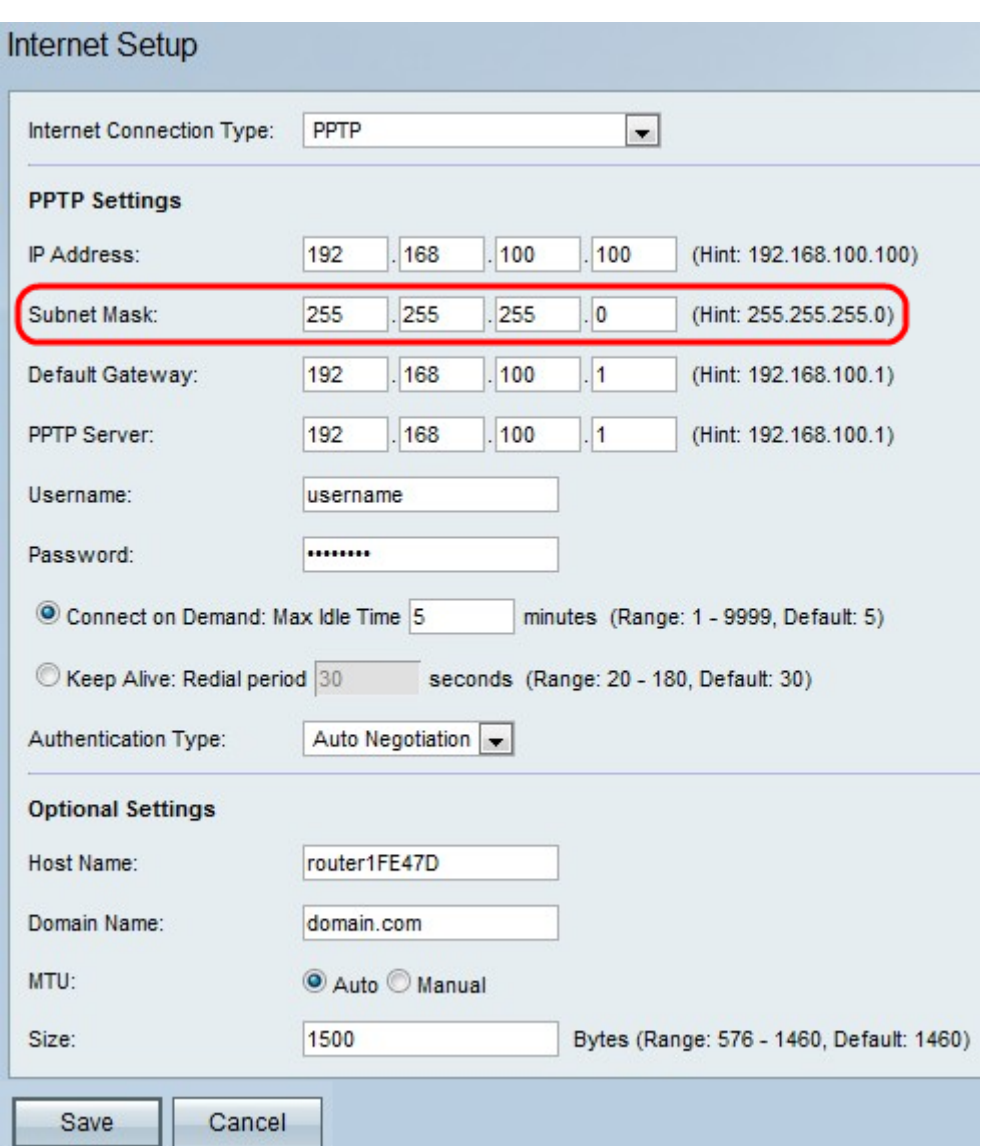

ステップ5:[Default Gateway]フ*ィールド*に、デフォルトゲートウェイのIPアドレスを入力し ます。

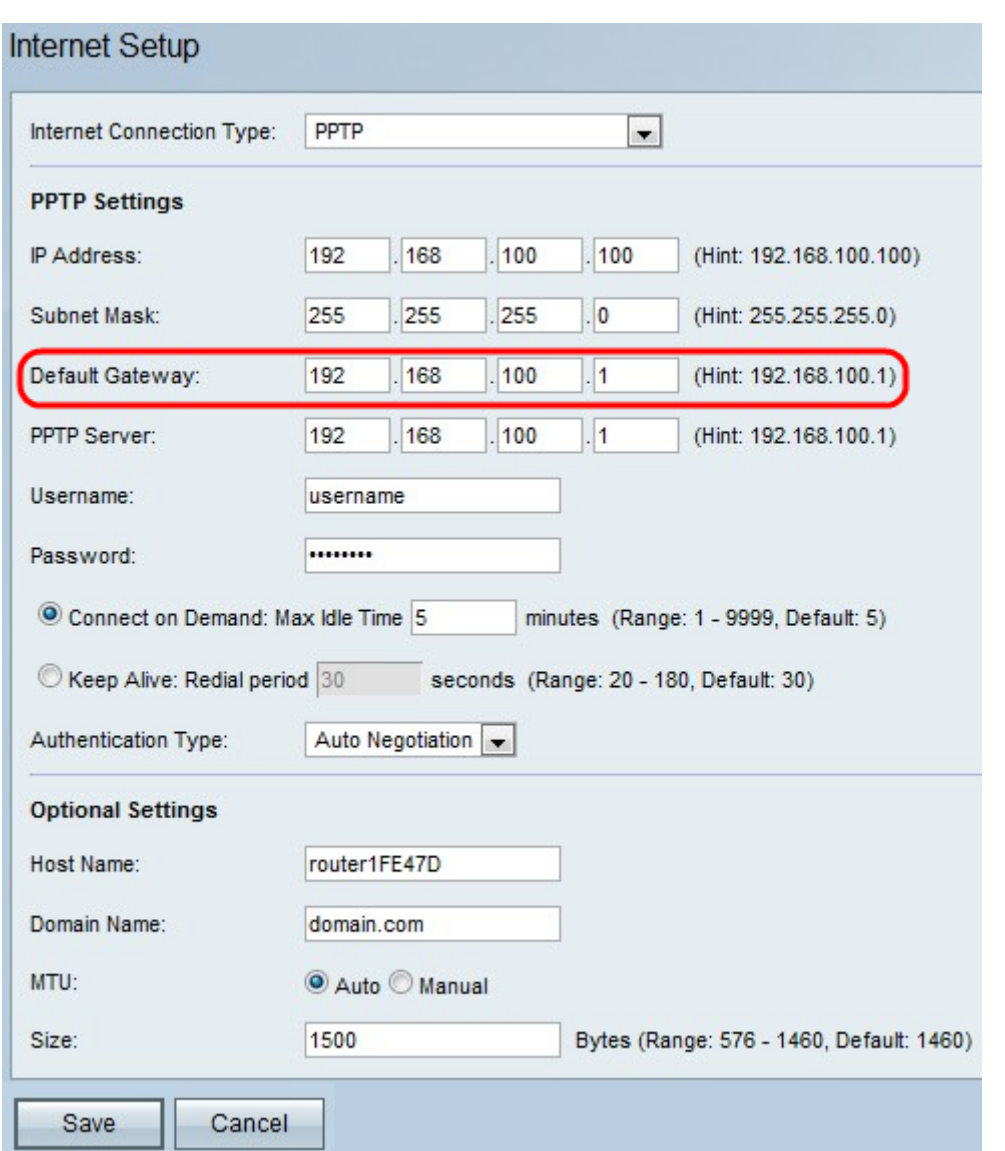

ステップ6:[PPTP Server]フィールドに、PPTPサーバのIPアドレスを入力します。

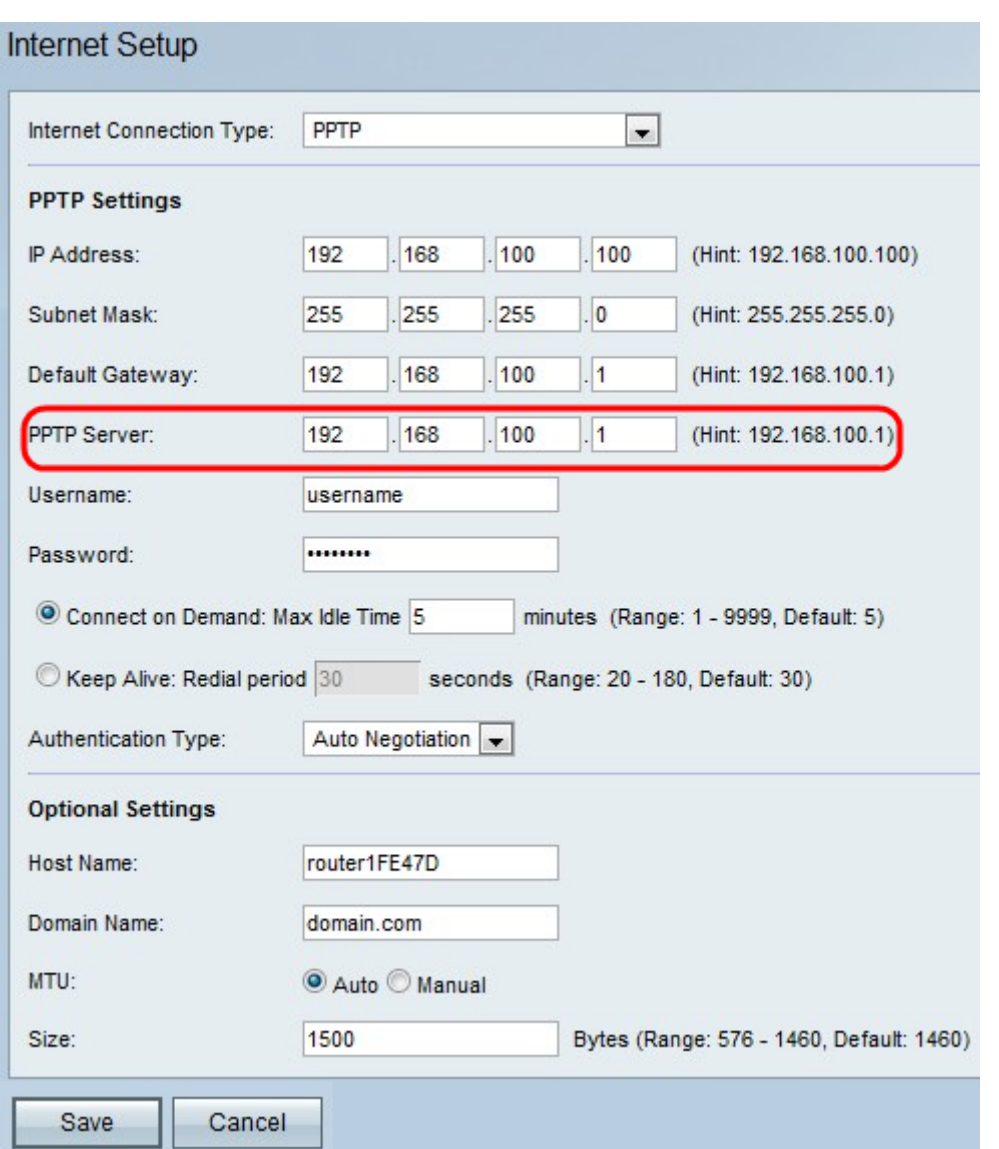

ステップ7:ISPから提供された[Username]フィールドにユーザ名を入力します。

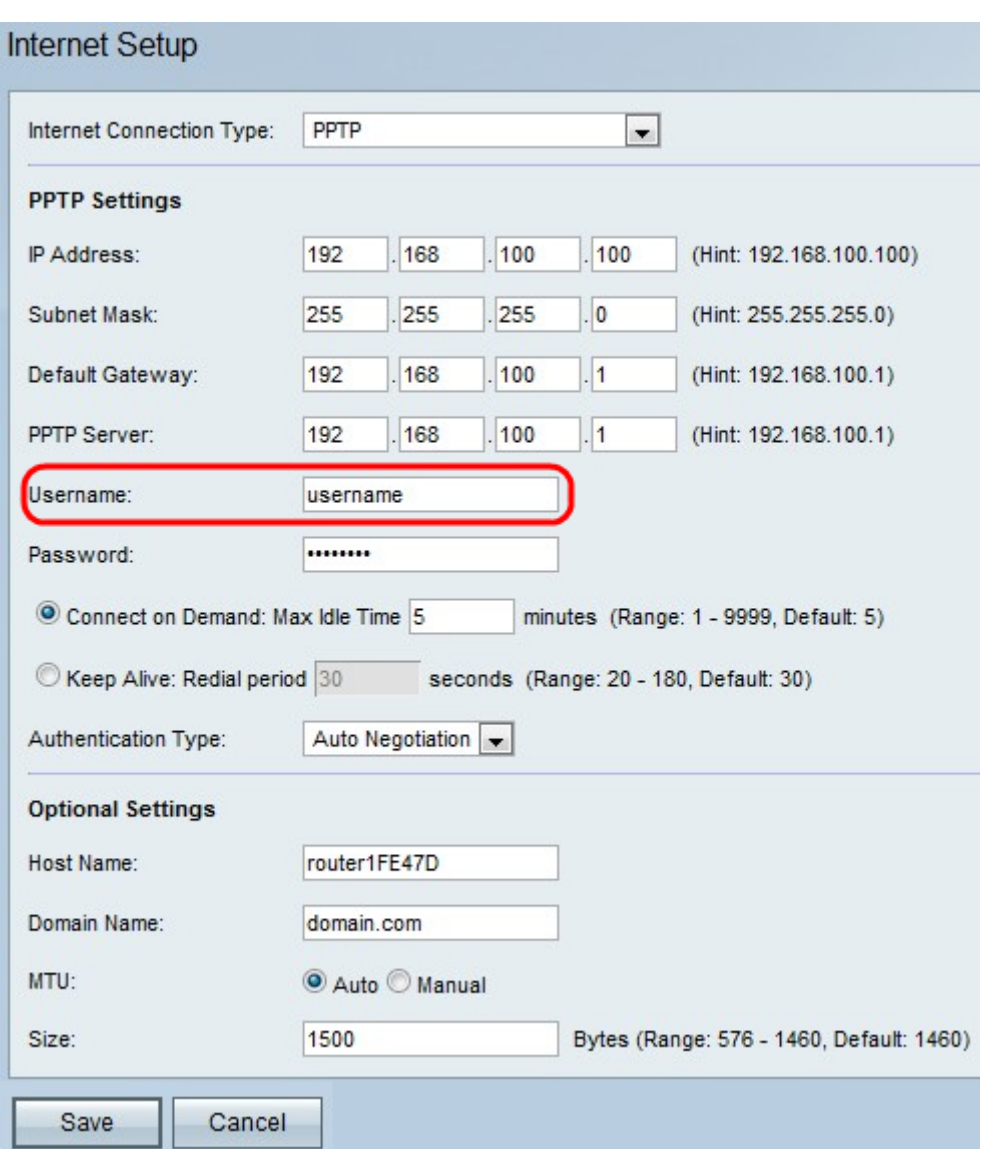

ステップ8:ISPから提供された[パスワード]フィールドにパスワードを入力します。

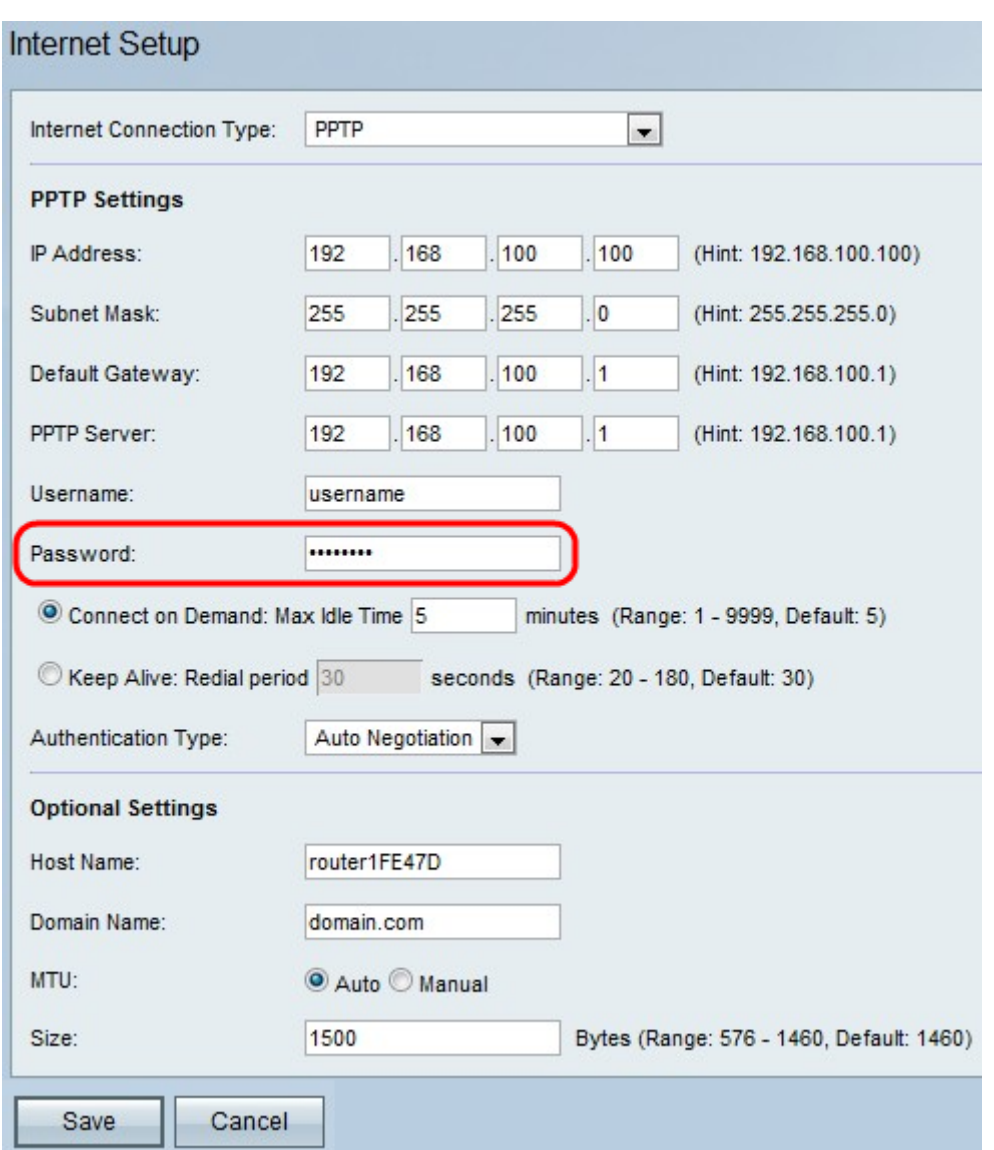

ステップ9:[Connect on Demand]または[Keep Alive]をクリックします。

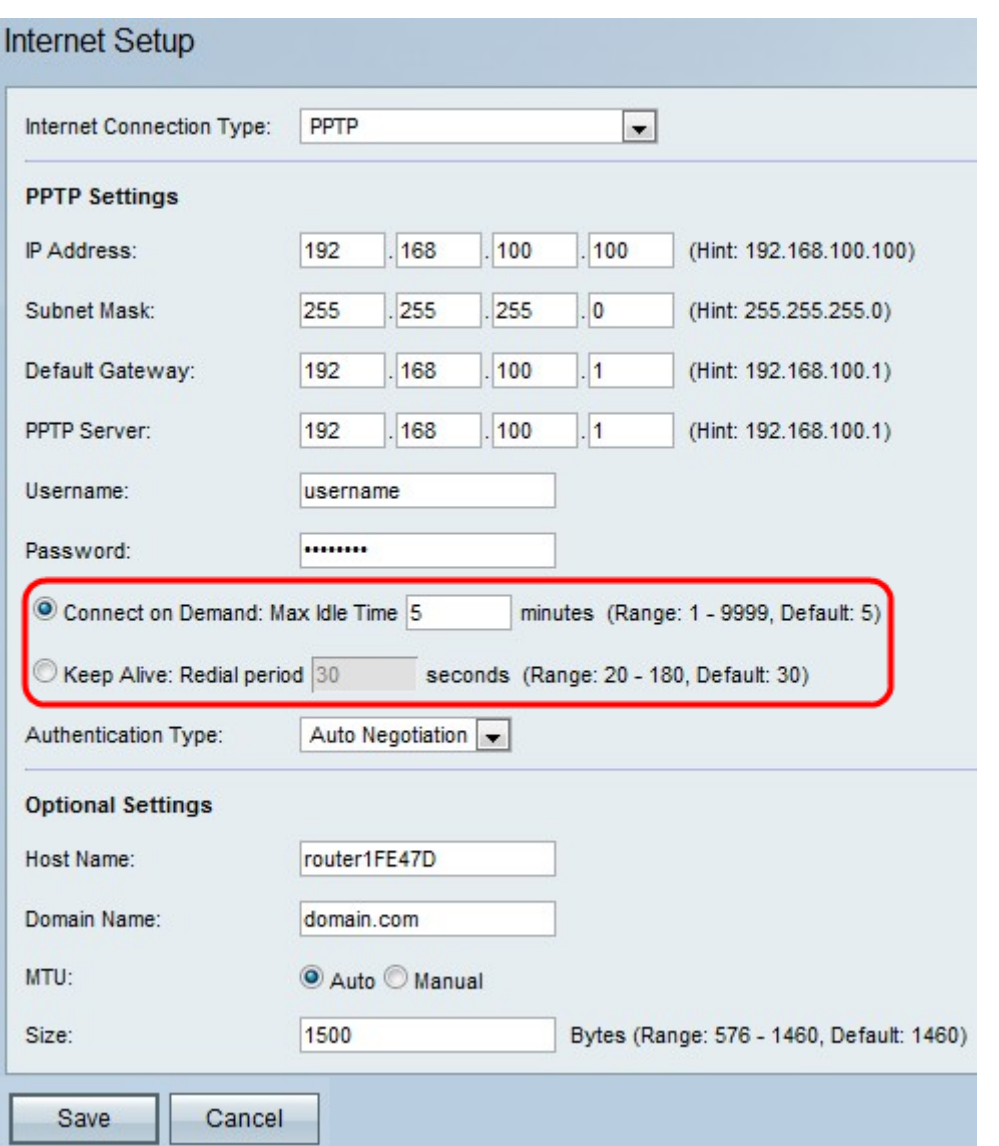

・ [オンデマンド接続]:接続している時間に基づいてISPに課金する場合は、このオプショ ンを選択します。このオプションを選択すると、インターネット接続はトラフィックが存 在するときにだけオンになります。圧みがアイドル状態で、トラフィックが流れない場合 、接続は閉じられます。[Max Idle Time]フィールドに、接続がシャットダウンするまでの 時間(分)を入力します。

・ Keep Alive:[Redial Period]フィールドに、RV110Wが切断された場合に再接続を試行す るまでの秒数を入力します。

ステップ10:[Authentication Type]ドロップダウンリストから認証タイプを選択します。

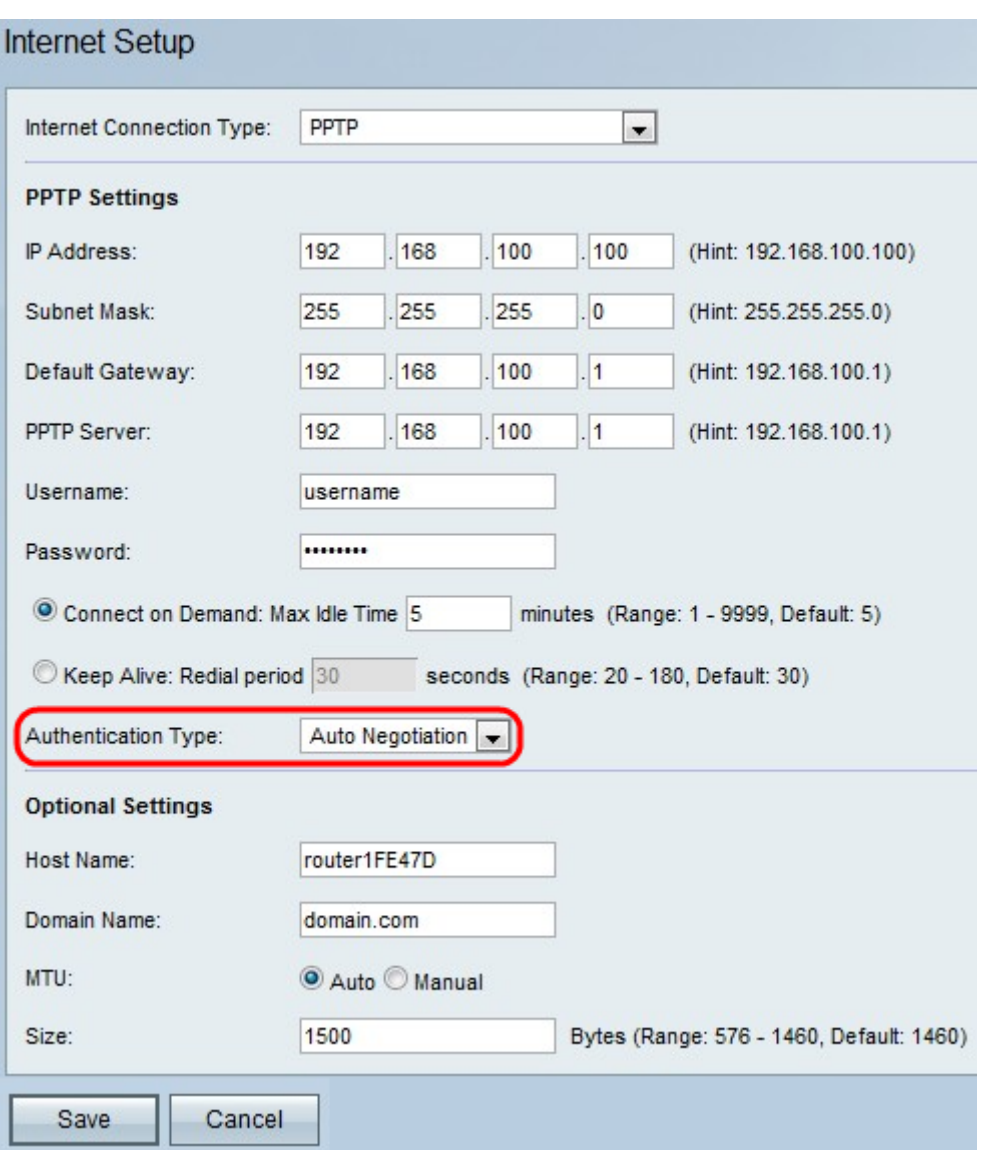

・ Auto-Negotiation Type:サーバは、設定されているセキュリティアルゴリズムを指定す る設定要求を送信します。次に、RV110Wは、サーバによって先に送信されたセキュリテ ィタイプを持つ認証クレデンシャルを返信します。

・ PAPタイプ:RV110Wは、パスワード認証プロトコル(PAP)を使用してISPに接続しま す。

・ CHAP:RV110Wは、ISPとの接続時にチャレンジハンドシェイク認証プロトコル (CHAP)を使用します。

・ MS-CHAPまたはMS-CHAPv2:RV110Wは、ISPとの接続時にMicrosoft Challenge Handshake Authentication Protocol(CHAP)を使用します。

ステップ11: (オプション)[Host Name]フィールドにRV110Wのホスト名を入力します。

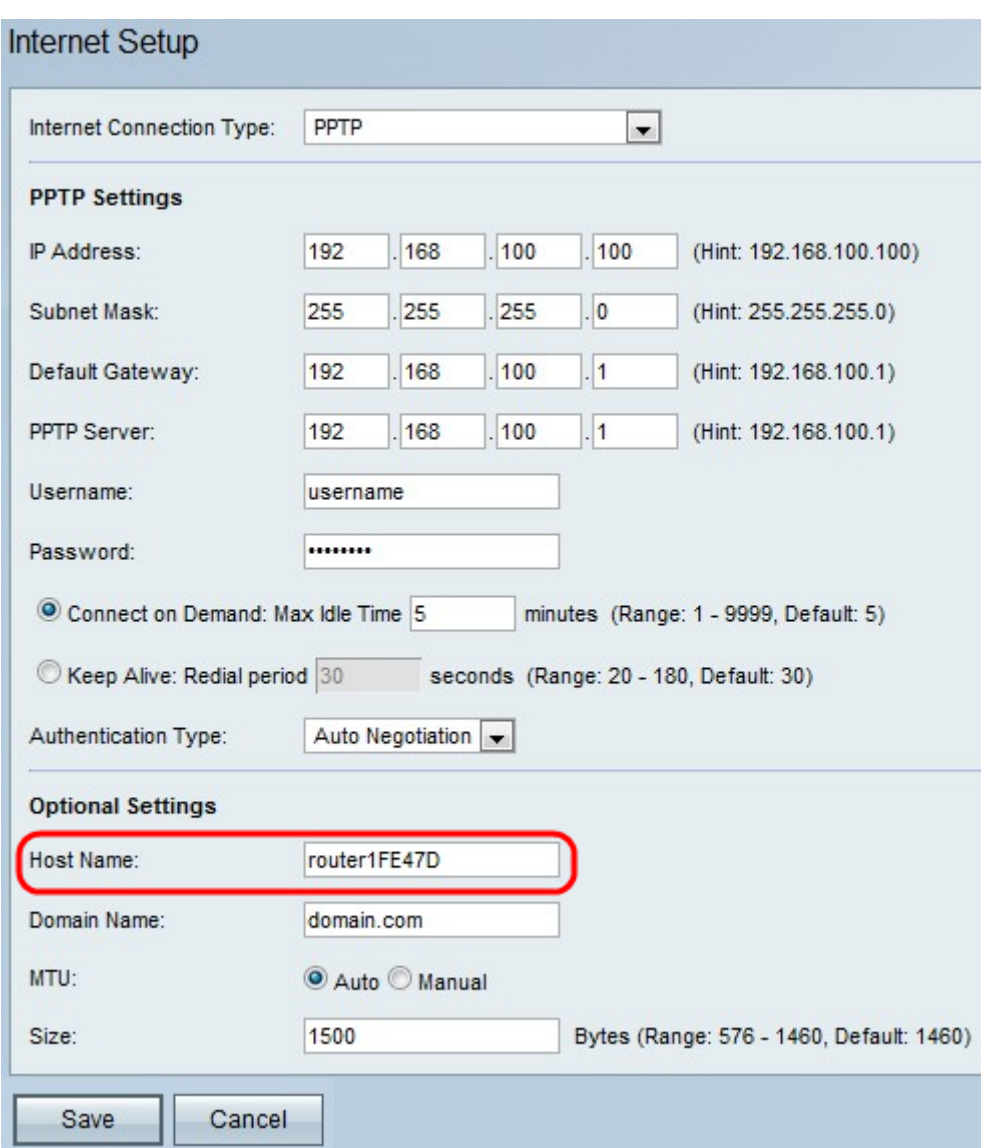

注:オプションの設定を行わない場合は、ステップ15に進みます。

ステップ12:[Domain Name]フィールドにネットワークのドメイン名を入力します。

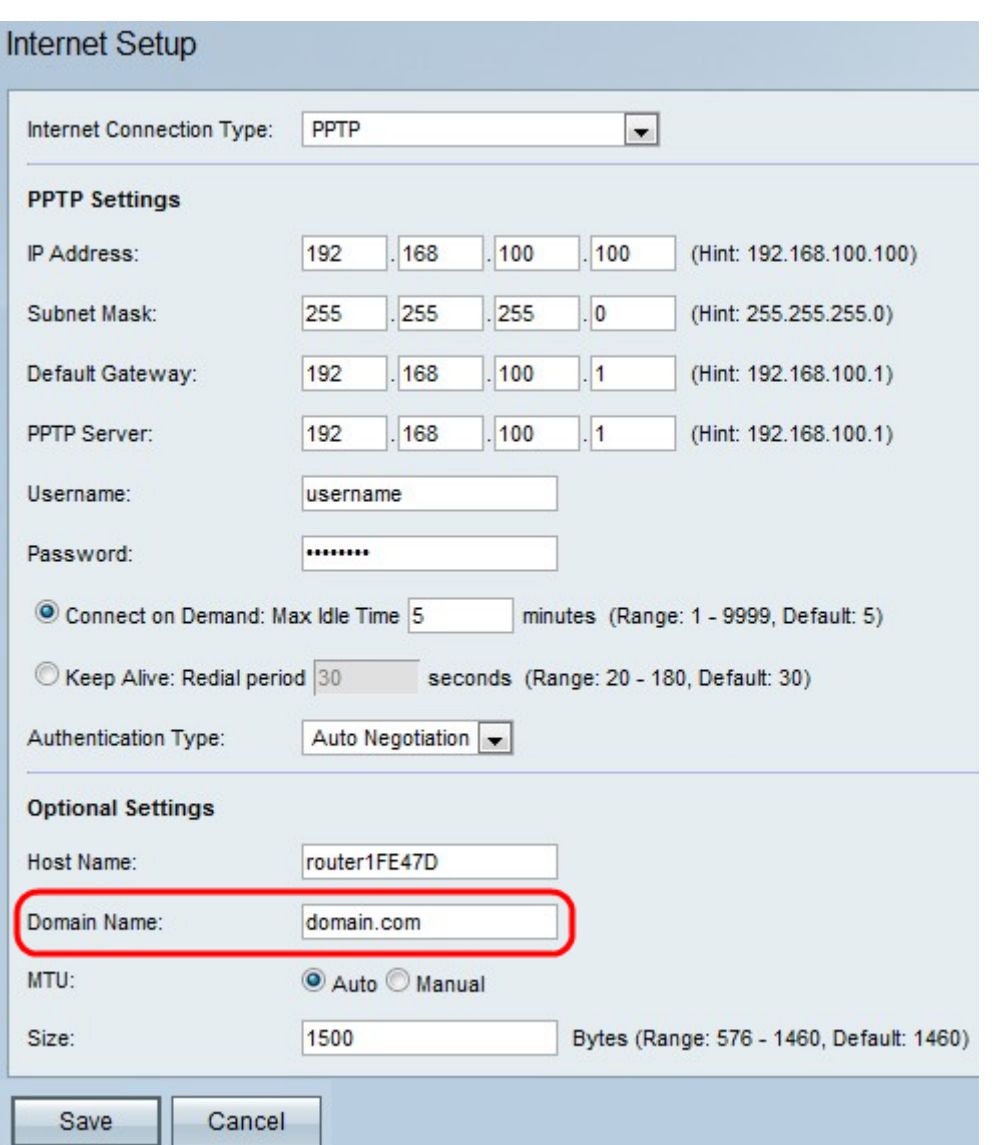

ステップ13:[Auto]をクリックして最大伝送ユニット(MTU)のサイズを自動的に調整するよう に設定するか、[Manual]をクリックしてMTUのサイズを指定します。

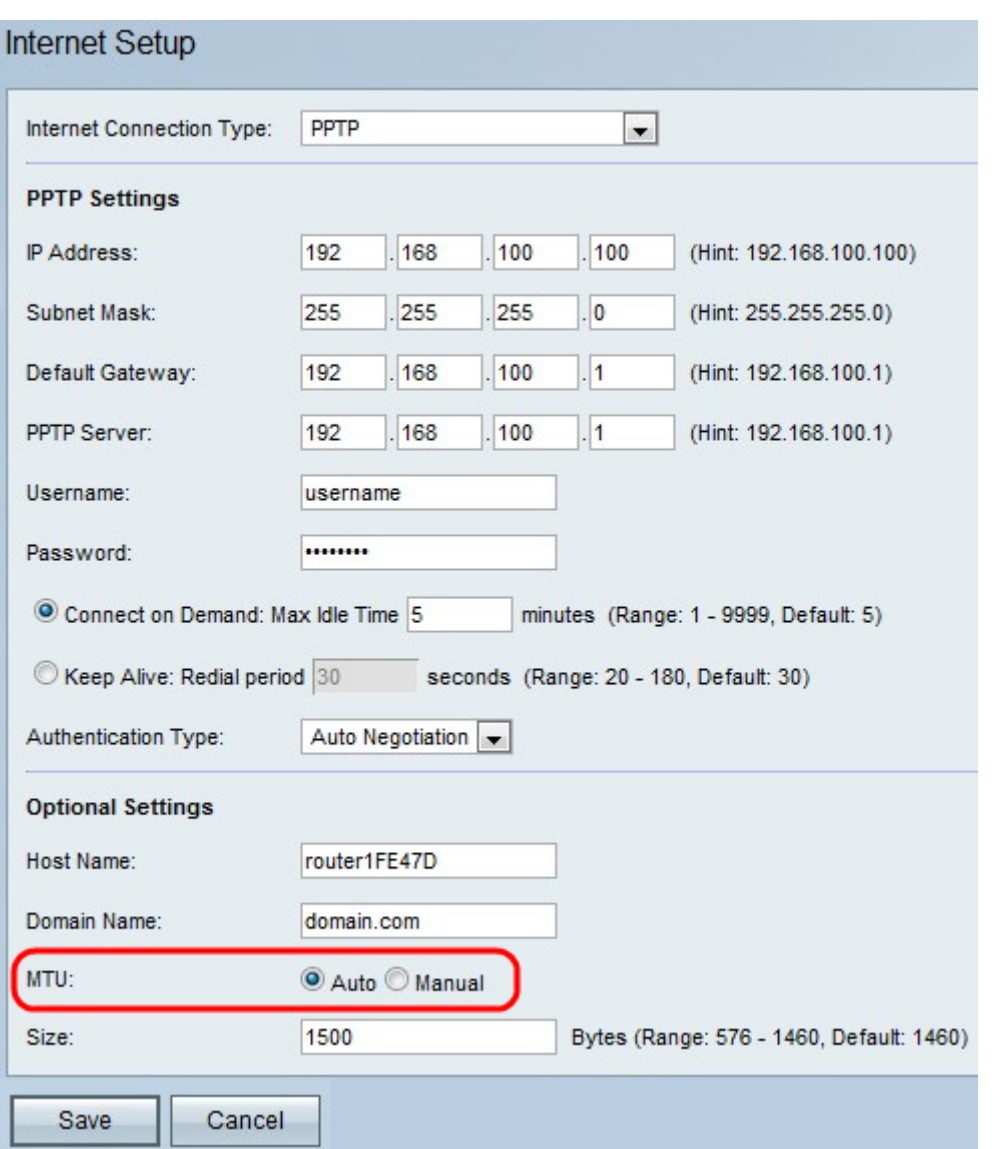

ステップ14:[Manual]をクリックする場合は、[Size]フィールドにMTUのサイズを入力します  $\circ$ 

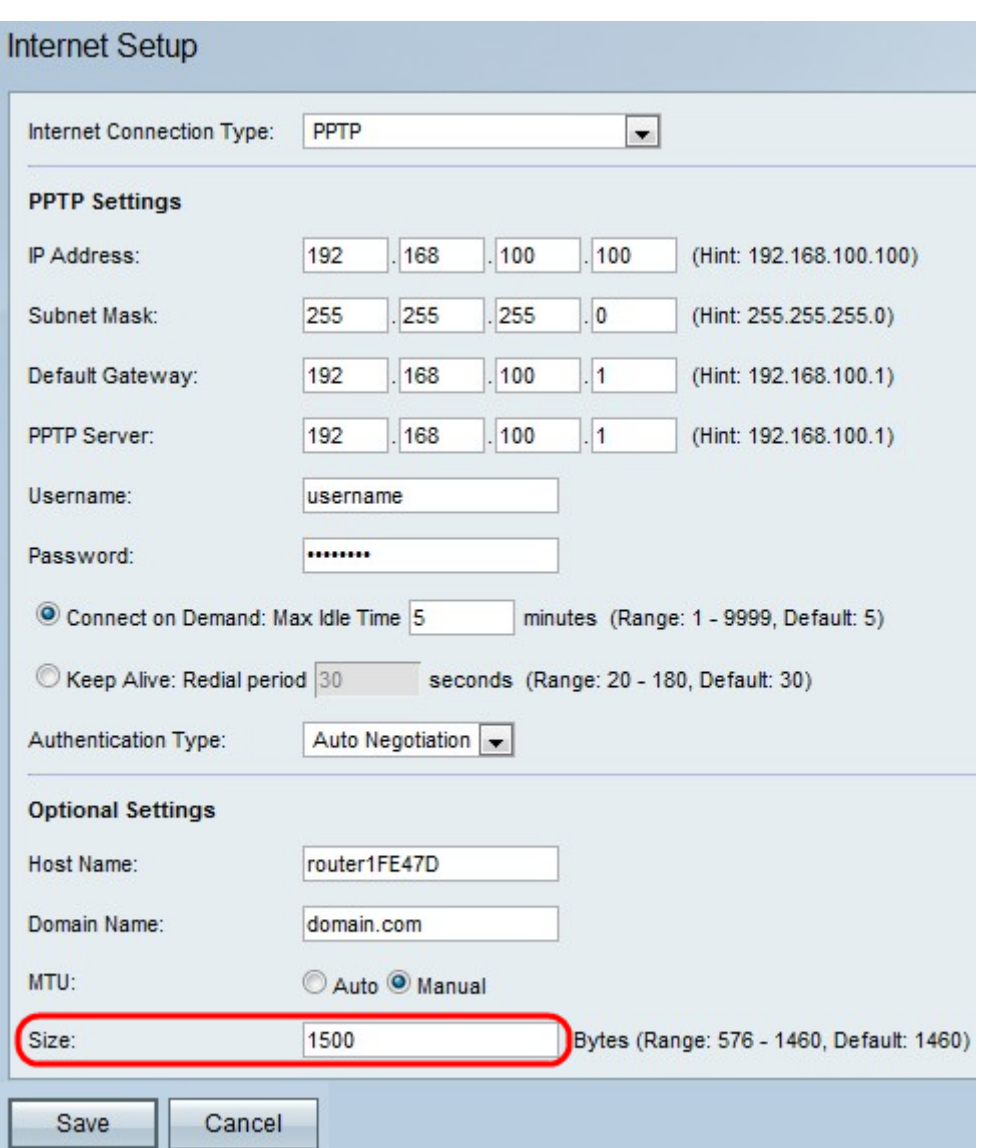

ステップ15:[Save]をクリックして構成の変更を保存するか、[Cancel]をクリックして変更を 破棄します。